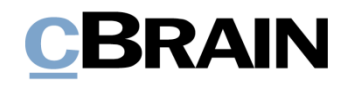

# **F2**

Konzernanfrage

Version 7

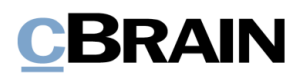

## **Inhaltsverzeichnis**

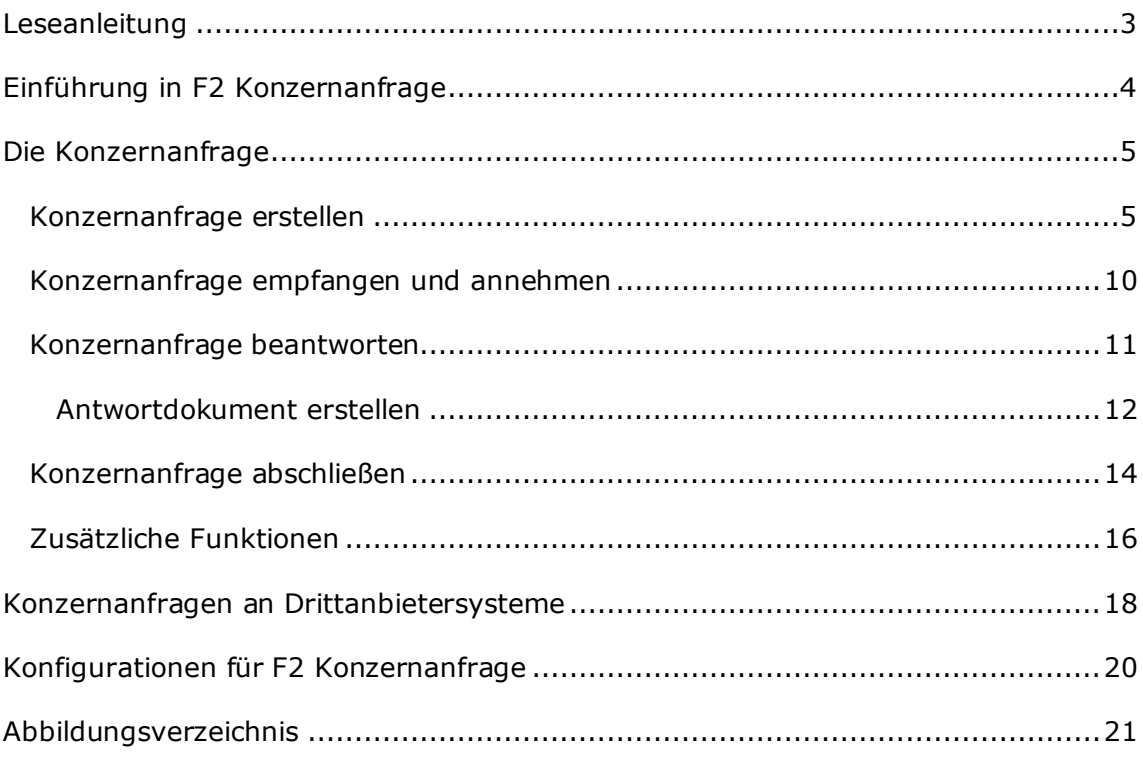

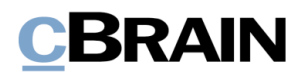

## <span id="page-2-0"></span>**Leseanleitung**

Dieses Benutzerhandbuch wendet sich an Benutzer von F2 Konzernanfrage.

Neben einer kurzen Einführung zu F2 Konzernanfrage beinhaltet das Benutzerhandbuch auch eine allgemeine Beschreibung der Funktionalität, die Musterlösungen für digitale Arbeitsgänge entspricht.

Dieses Benutzerhandbuch wurde auf Grundlage einer F2-Version inkl. der Integration sämtlicher Zukaufsmodule erstellt. Daher kann es vorkommen, dass sich Ihnen F2 anders darstellt, als es in diesem Handbuch beschrieben wird. Dies ist abhängig davon, wie viele Zukaufsmodule Ihre Organisation in der F2-Lösung installiert hat.

Schaltflächen, die in F2 angewählt werden können, sind in diesem Schriftstück **fettgedruckt** hervorgehoben, während Hinweise auf Felder und Listen in F2 mit Anführungszeichen ("") angegeben sind.

Verweise zu anderen Abschnitten in diesem Benutzerhandbuch oder auf weitere Dokumentation sind *kursiv*-geschrieben.

Aus Gründen der besseren Lesbarkeit wird im nachfolgenden Text das "generische Maskulinum" verwendet, d.h. es wird auf die gleichzeitige Verwendung männlicher und weiblicher Sprachformen verzichtet. Die hier verwendeten männlichen Personenbezeichnungen schließen dabei die jeweils weibliche Form mit ein.

Viel Vergnügen

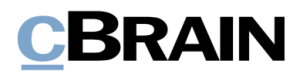

## <span id="page-3-0"></span>**Einführung in F2 Konzernanfrage**

Eine Anfrage ist eine formelle Weise, andere Personen/Org.Einheiten um Ausführung einer Aufgabe zu bitten.

Es gibt drei übergeordnete Typen von Anfragen:

### 1) **Interne Anfrage**

Eine gewöhnliche Anfrage ist eine formalisierte Bitte um Erledigung einer Aufgabe innerhalb einer F2 Behörde.

### 2) **Konzernanfragen (Zukaufsmodul)**

Konzernanfragen werden innerhalb derselben F2-Installation versendet, jedoch zwischen unterschiedlichen F2 Behörden.

### 3) **Externe Anfragen (Zukaufsmodul)**

Externe Anfragen ermöglichen es, Anfragen an eine andere F2-Installation über Organisationen hinweg zu senden.

In diesem Benutzerhandbuch werden Ihnen Konzernanfragen beschrieben und wie diese sich von einer internen Anfrage unterscheiden. Weitere Informationen zu Anfragen und grundlegenden Funktionen im Anfragefenster, sowie interne Anfragen finden Sie im *F2 Anfrage – Benutzerhandbuch*.

Konzernanfragen werden zwischen Beteiligten oder Org.Einheiten von zwei verschiedenen Behörden auf derselben F2-Installation gesendet. Weitere Informationen zu Installationen und Behörden finden Sie in *F2 Desktop - Verwaltungshandbuch*.

Wenn Sie eine Konzernanfrage erstellen, wird ein Dokument erstellt und mit der Konzernanfrage verknüpft. Beim Versand erhält ein Benutzer oder eine Org.Einheit in der Empfangsbehörde die Konzernanfrage. Die Konzernanfrage wird in der Empfangsbehörde ausgeführt und danach zurück an die Absenderbehörde gesendet.

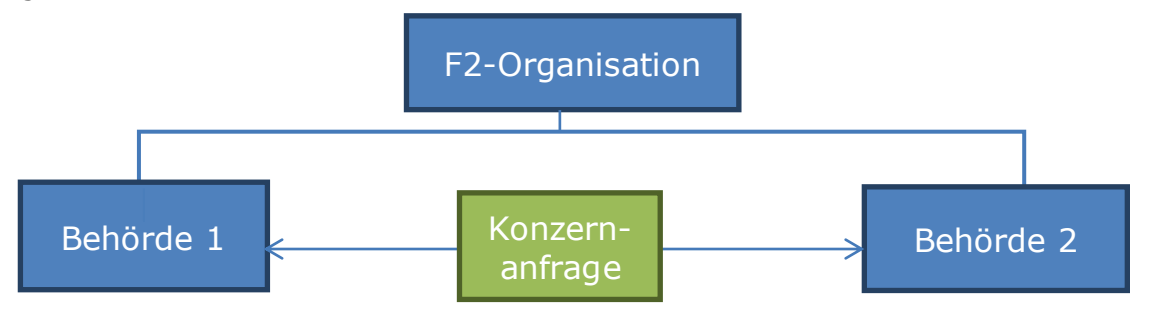

**Abbildung 1: Konzernanfrage zwischen Behörden in derselben F2-Organisation**

<span id="page-3-1"></span>Eine Konzernanfrage wird immer zwischen zwei Behörden gesendet, die Teil derselben F2-Installation sind.

Ein Konzernanfrage kann jedoch auch über eine virtuelle Behörde an ein System außerhalb von F2 gesendet werden. Weitere Informationen hierzu finden Sie im Abschnitt *Konzernanfragen [an Drittanbietersysteme.](#page-17-0)*

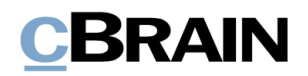

## <span id="page-4-0"></span>**Die Konzernanfrage**

Dieser Abschnitt des Handbuchs beschreibt Ihnen, wie Sie Konzernanfragen erstellen, versenden, empfangen, bearbeiten und abschließen.

## <span id="page-4-1"></span>**Konzernanfrage erstellen**

Sie können nur Konzernanfragen erstellen, wenn das Dokument nicht im Bearbeitungsmodus ist. Sie erstellen eine Konzernanfrage, indem Sie auf den Abwärtspfeil bei **Neue Anfrage** im Band des Dokumentenfensters klicken und anschließend **Neue Konzernanfrage** im Drop-down-Menü wählen.

Sie können höchstens eine Konzernanfrage mit einem Dokument verknüpfen. Wenn das Dokument, auf welchem Sie die Konzernanfrage basieren möchten, bereits mit einer Konzern- oder externen Anfrage verknüpft ist, wird die Konzernanfragen automatisch auf einem neuen Dokument erstellt, welches den Namen "Anfrage: [originaler Dokumententitel]" erhält. Anhänge werden zu dem neuerstellten Anfragedokument hinzukopiert.

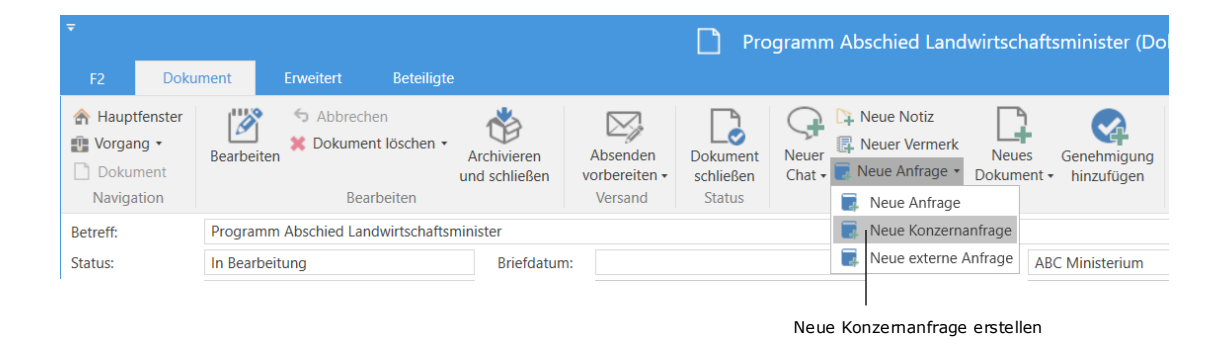

#### **Abbildung 2: Eine neue Konzernanfrage erstellen**

<span id="page-4-2"></span>**Hinweis**: Sie können nur Anfragen für Dokumente erstellen, wenn dieses den Status "In Bearbeitung" hat. Sobald Sie das Dokument abschließen, wird der Menüpunkt "Neue Anfrage" deaktiviert.

Wenn Sie auf **Neue Konzernanfrage** klicken, öffnet ein neues Konzernanfragefenster mit dem Titel "Anfrage [Anfragenummer]". Die einzigen Felder, die im Vorhinein ausgefüllt sind, sind "Zurück an", in dem Sie als Anfrageersteller stehen, sowie "Ersteller und ,Zurück an' informieren, wenn durchgeführt". Im letztgenannten Kontrollkästchen ist ein Häkchen gesetzt.

# **CBRAIN**

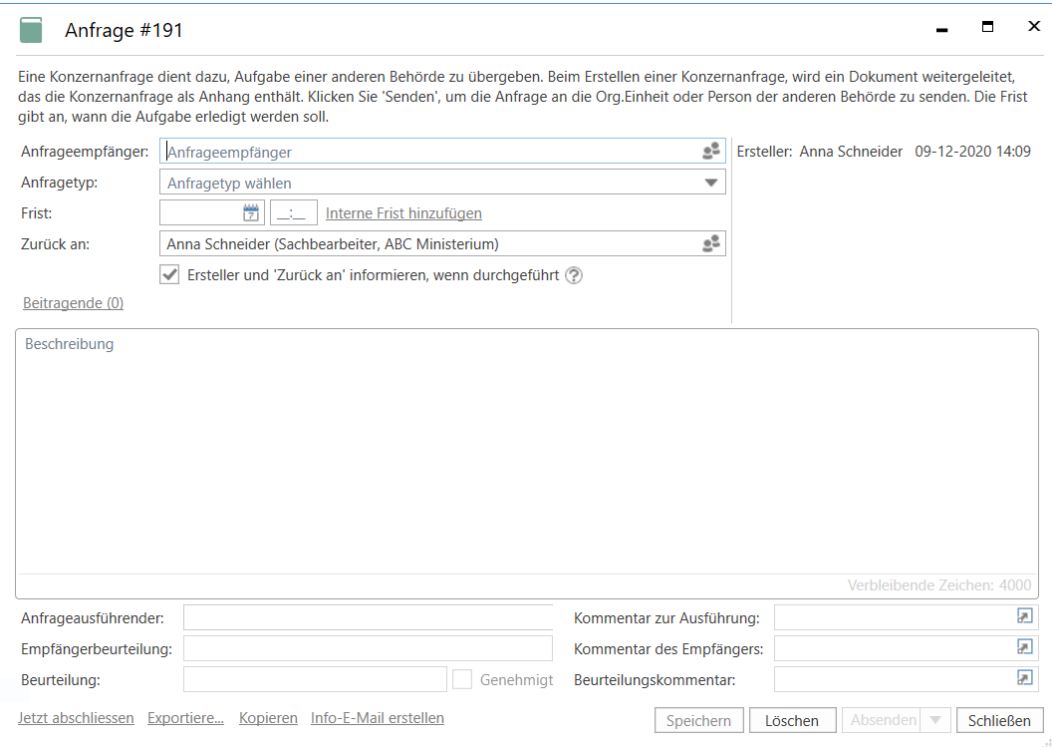

**Abbildung 3: Anfragefenster der Konzernanfrage**

<span id="page-5-0"></span>Die folgenden Felder können Sie als Anfrageersteller ausfüllen, bevor Sie die Konzernanfrage absenden.

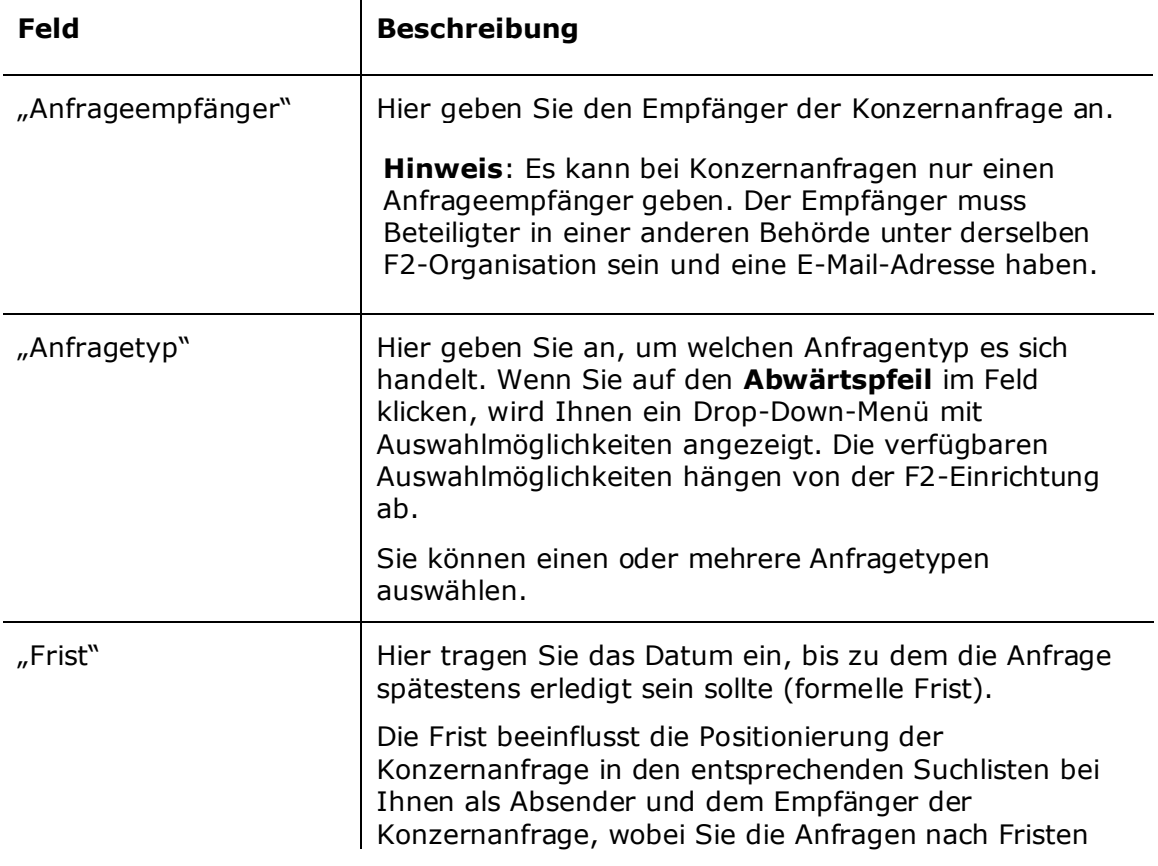

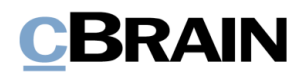

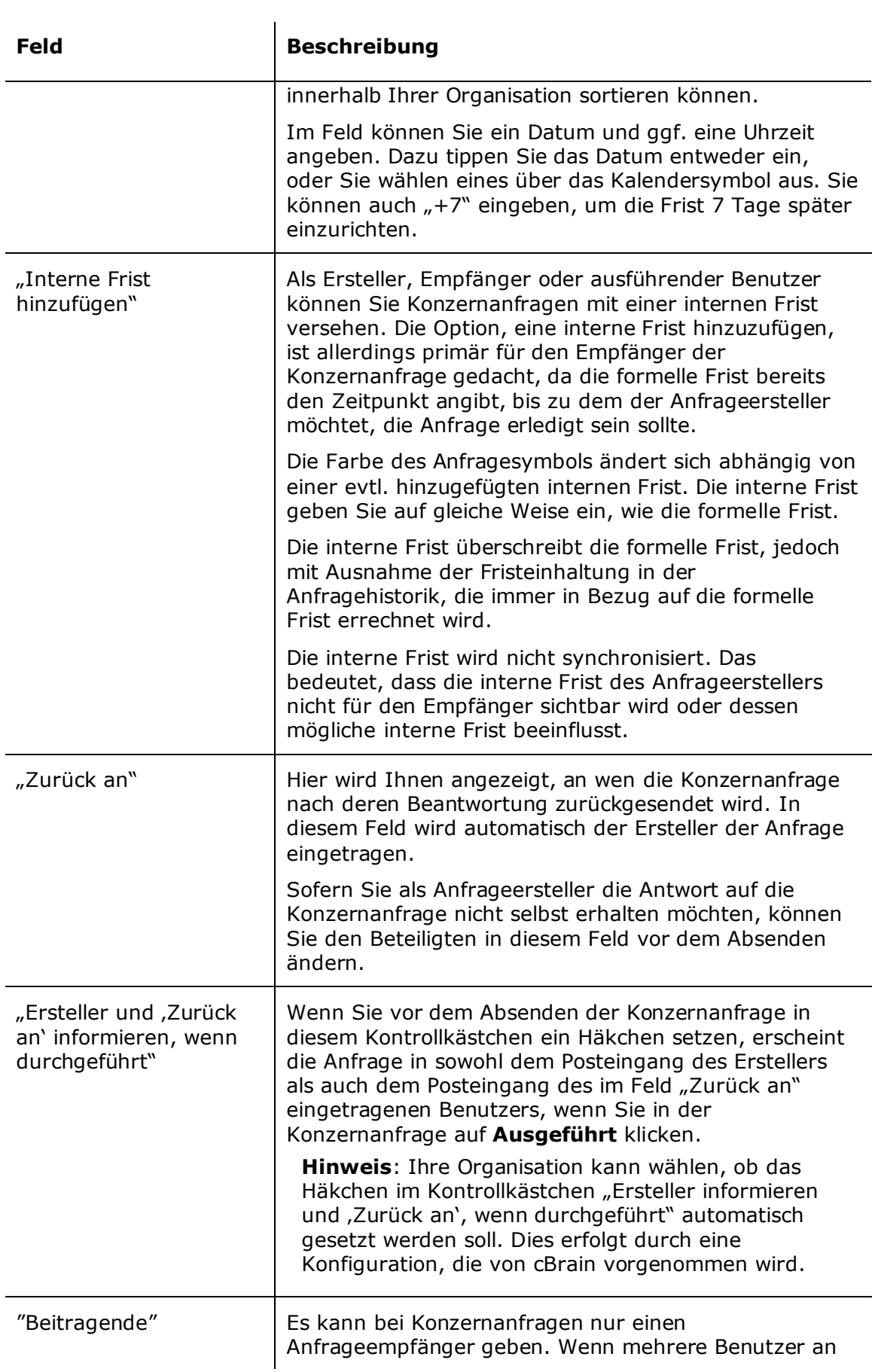

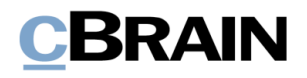

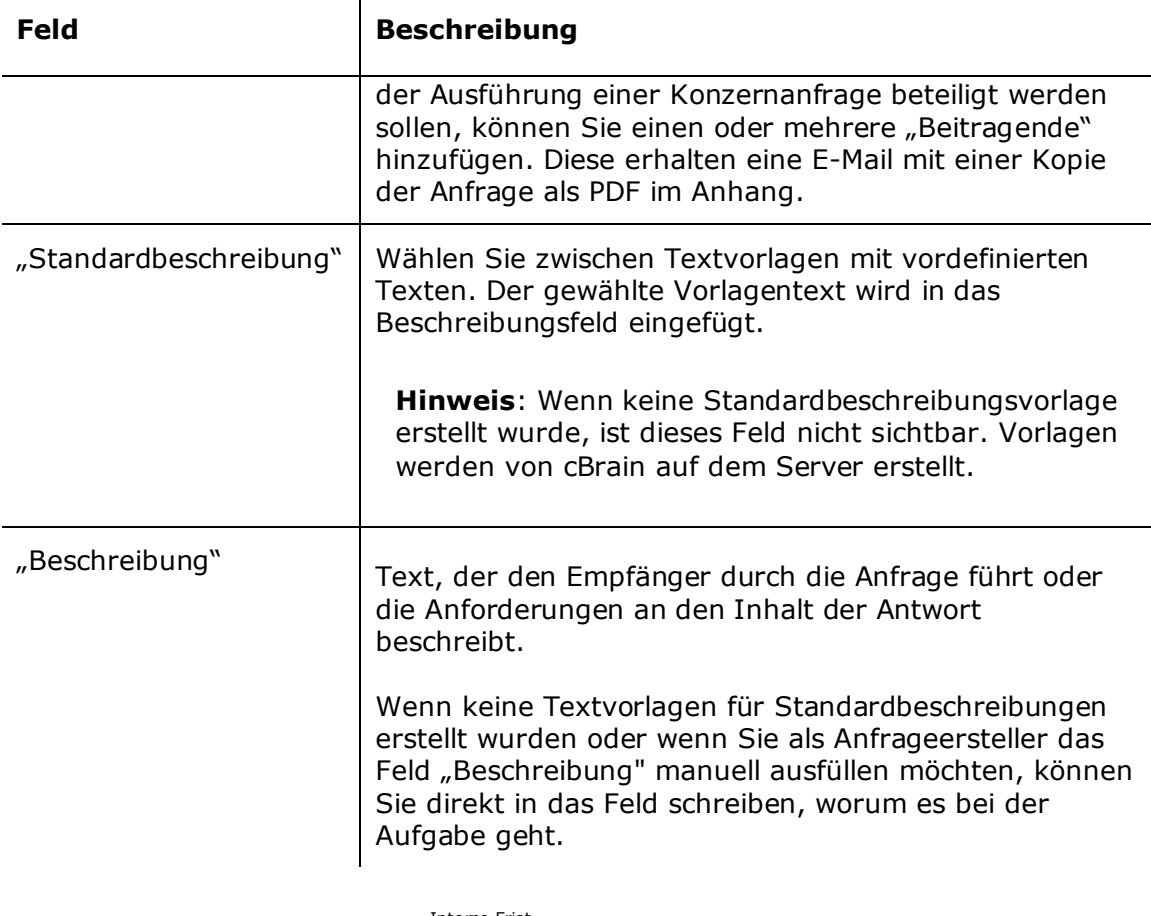

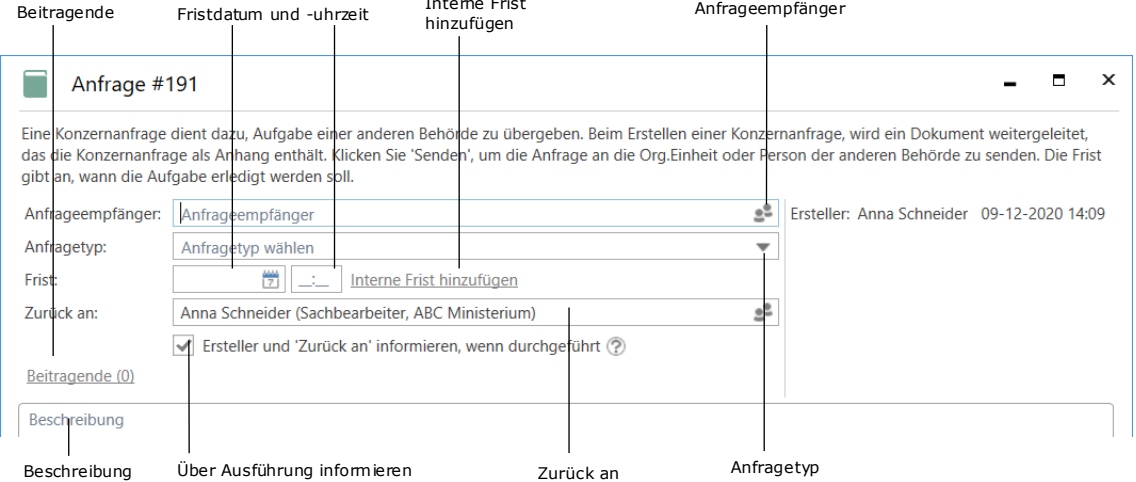

#### **Abbildung 4: Felder, die der Anfrageersteller ausfüllt**

<span id="page-7-0"></span>Klicken Sie auf **Speichern**, um eine Konzernanfrage zu erstellen. Wenn Sie die Konzernanfrage erstellen, wird auch eine Anfragehistorik in der rechten oberen Ecke des Anfragefensters erstellt, wie es auch bei internen Anfragen der Fall ist. Ebenso können Sie vor dem Versand die externe Anfrage löschen, nach dem Versand nur annullieren und während des Bearbeitens laufend speichern. Weitere Informationen zur Anfragehistorik und zu den anderen Funktionen im Anfragefenster finden Sie im *F2 Anfrage – Benutzerhandbuch*.

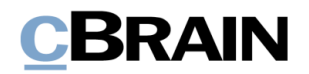

Wenn Sie auf **Absenden** klicken, wird die Konzernanfrage direkt als E-Mail gesendet. Es ist dann nicht mehr möglich, das Dokumentenschriftstück zu bearbeiten und der Empfänger erhält in dem Fall eine Kopie des ursprünglichen Anfragedokuments. Metadaten, Notizen zum Dokument und andere ähnliche Informationen werden nicht gesendet.

Der Anfrageempfänger erhält die Konzernanfrage in seinem Posteingang in F2. Alle Beitragenden erhalten eine Kopie der Anfrage in ihrem Posteingang.

Wenn Sie die Konzernanfrage sofort absenden möchten, müssen Sie nicht zuerst auf **Speichern** klicken. Eine nicht-gespeicherte Konzernanfrage wird automatisch gespeichert, wenn Sie auf **Absenden** klicken.

Sie können auch eine Konzernanfrage sicher versenden, wenn sie über eine virtuelle Behörde an ein Drittanbietersystem gesendet werden soll. Wenn Sie dies möchten, klicken Sie auf den Abwärtspfeil im Feld "Senden" und wählen Sie im Drop-down-Menü **Sicher versenden**. Weitere Informationen zum Versenden von Konzernanfragen über eine virtuelle Behörde finden Sie im Abschnitt *Konzernanfragen [an Drittanbietersysteme](#page-17-0)* und zum sicheren Versenden im Benutzerhandbuch *F2 Desktop – Dokumente und Kommunikation.*

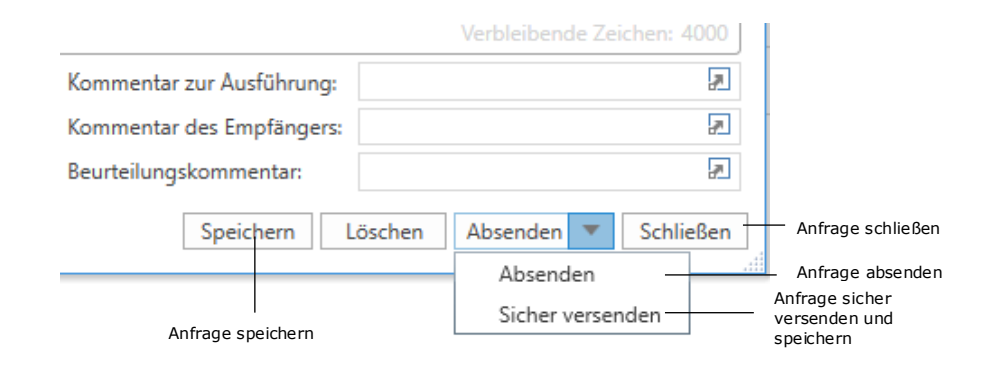

#### **Abbildung 5: Optionen des Anfrageerstellers**

<span id="page-8-0"></span>**Hinweis**: Sie können auch auf **Sicher versenden** klicken, wenn Sie eine allgemeine Konzernanfrage absenden, dies hat jedoch keinen praktischen Effekt. Die Sicherheit bei Sendungen innerhalb der gleichen F2 Installation ist genauso hoch.

Wenn Sie eine Konzernanfrage erstellt haben, ist diese im zugehörigen Dokument sichtbar und zugänglich. Die Konzernanfrage können Sie mit Klick auf das Anfragesymbol über dem Schriftstückbereich im Dokumentenfenster öffnen. Daraufhin öffnet ein Drop-down-Menü mit Informationen zu der oder den Anfrage/n, die im Dokument enthalten sind. Klicken Sie auf die Anfrage im Dropdown-Menü, die Sie öffnen möchten.

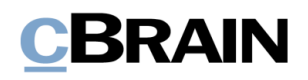

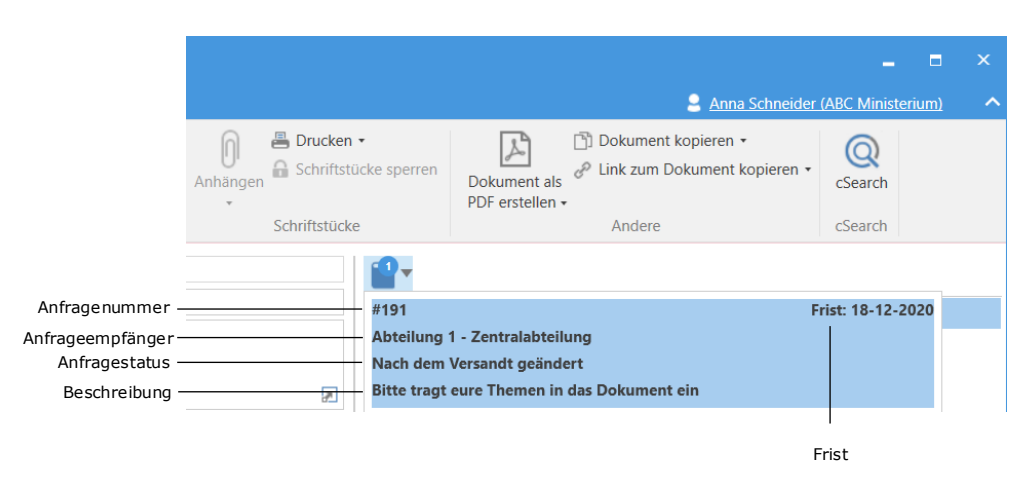

<span id="page-9-1"></span>**Abbildung 6: Anfrageübersicht im Dokumentenfenster durch Klick auf Anfragesymbol**

Das Drop-down-Menü zeigt Ihnen ebenfalls Anfragenummer, Frist, Anfrageempfänger, Status der Bearbeitung und die ersten Zeilen der Beschreibung der jeweiligen Konzernanfrage an. Die Anfragenummer wird dabei automatisch und chronologisch vergeben.

Eine Konzernanfrage hat immer eine Anfragedatendatei angehängt. Damit wird die ausgeführte Konzernanfrage als Anfrageantwort wiedererkannt, wenn Sie diese an das F2 der Absenderbehörde zurücksenden. Weitere Informationen hierzu finden Sie im Abschnitt *Konzernanfragen [an Drittanbietersysteme.](#page-17-0)*

## <span id="page-9-0"></span>**Konzernanfrage empfangen und annehmen**

Wenn eine Konzernanfrage vom Anfrageersteller versendet wird, erhält der Empfänger diese in seinem Posteingang.

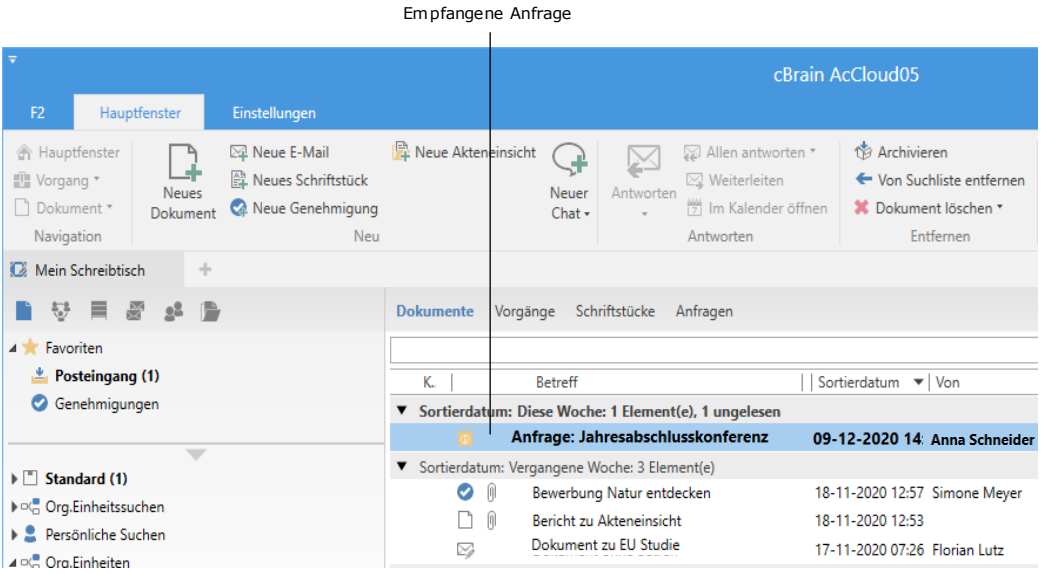

<span id="page-9-2"></span>**Abbildung 7: Empfangene Konzernanfrage im Posteingang des Anfrageempfängers**

Mit einem Doppelklick auf das ungelesene Dokument öffnen Sie die empfangene Anfrage.

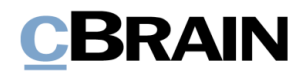

Bei einer ungelesenen Anfrage erscheint das Anfragefenster automatisch beim Öffnen des jeweiligen Dokuments. Wenn Sie die Anfrage bereits angenommen haben, öffnet das Anfragefenster nicht automatisch beim Öffnen des Dokuments. Die Anfrage können Sie jedoch mittels Doppelklicks auf das Anfragesymbol im Dokument öffnen.

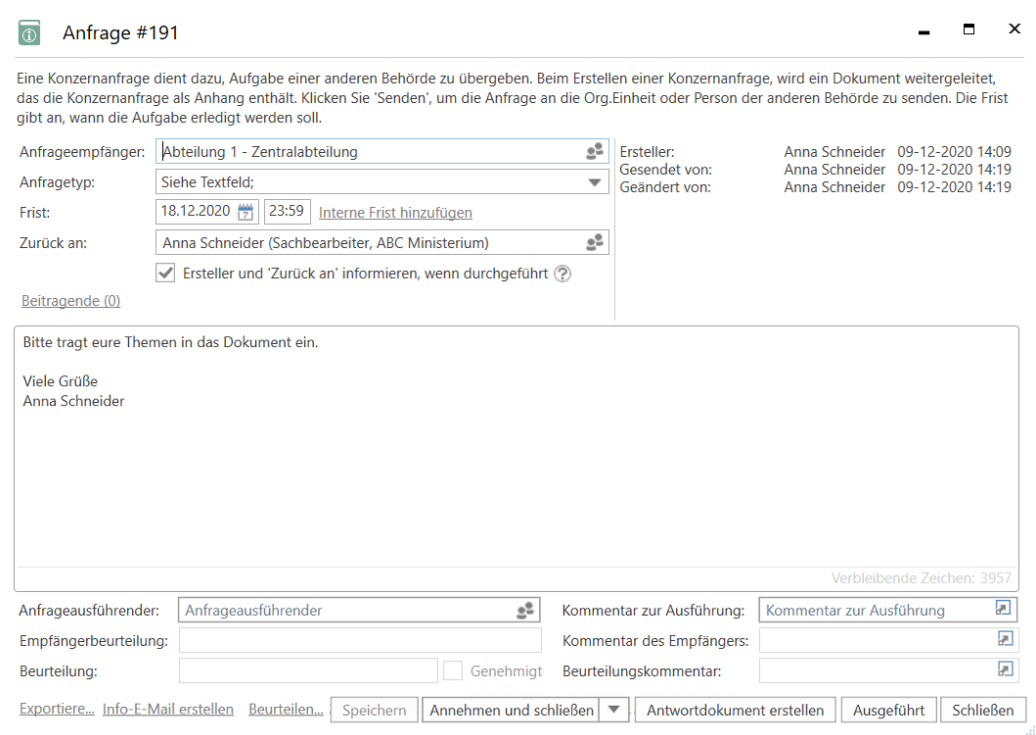

**Abbildung 8: Die empfangene Anfrage**

<span id="page-10-1"></span>Als Anfrageempfänger haben Sie nach dem Empfang die gleichen Möglichkeiten, die Anfrage zu bearbeiten, wie bei einer internen Anfrage. Sie nehmen die Konzernanfrage an, indem Sie auf **Annehmen und schließen** oder **Annehmen** klicken. Sie können die Anfrage beurteilen, indem Sie auf **Beurteilen…** unten im Fenster klicken und weiterhin können Sie die Konzernanfrage intern in der Empfangsbehörde verteilen, indem Sie das Feld "Anfrageausführender" ausfüllen und auf **Verteilen** klicken. Weitere Informationen zu Ihren Möglichkeiten finden Sie in *F2 Anfrage – Benutzerhandbuch.*

## <span id="page-10-0"></span>**Konzernanfrage beantworten**

Sie können eine Konzernanfrage auf drei verschiedene Weisen beantworten:

- Sie beantworten und führen die Konzernanfrage wie auch bei internen Anfragen direkt im Dialogfenster aus.
- Sie beantworten die Konzernanfrage, indem Sie ein Antwortdokument erstellen und senden. Hierzu klicken Sie im Anfragefenster auf **Antwortdokument erstellen**. Der Prozess unterscheidet sich in einigen Punkten von Antwortdokumenten, die Sie für interne Anfragen erstellen, und wird deshalb in folgendem Abschnitt beschrieben.

Beachten Sie, dass Sie schon vor Annahme der Konzernanfrage auf **Antwortdokument erstellen** klicken können. Auf diese Weise können Sie

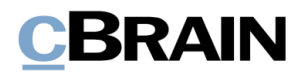

mit der Beantwortung beginnen, selbst wenn die Bedingungen noch nicht endgültig festgelegt wurden.

• Sie beantworten die Anfrage, indem Sie wie auch bei internen Anfragen ein bereits existierendes Dokument als Antwort auf eine Anfrage wählen.

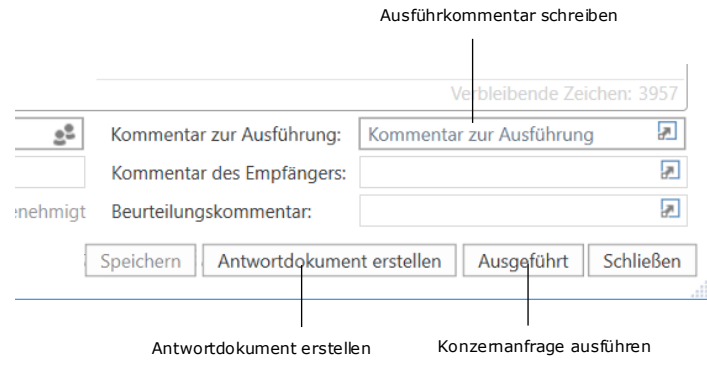

**Abbildung 9: Antwortmöglichkeiten im Anfragefenster**

### <span id="page-11-1"></span><span id="page-11-0"></span>**Antwortdokument erstellen**

Wenn Sie die Konzernanfrage mittels eines Antwortdokuments beantworten möchten, klicken Sie auf **Antwortdokument erstellen**, woraufhin das Dialogfenster "Neues Dokument" öffnet. Im Feld "Betreff" erscheint automatisch "AW: [Name des Anfragedokuments]" (siehe folgende Abbildung).

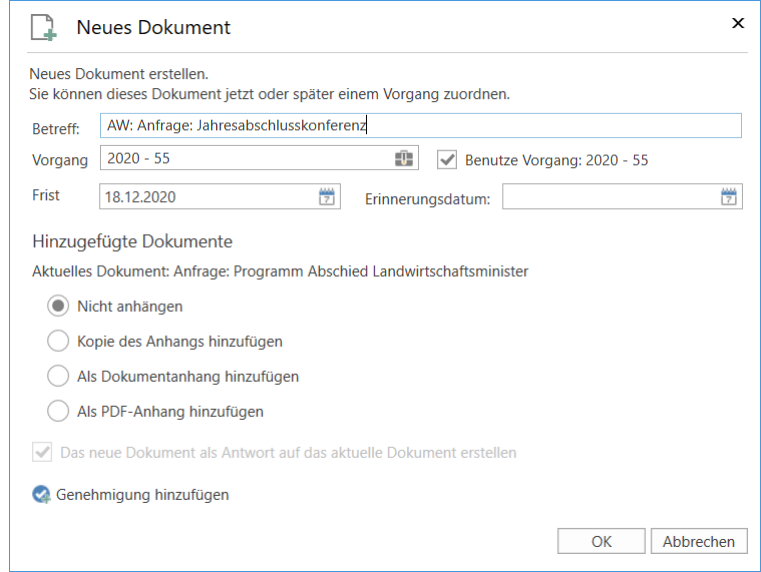

**Abbildung 10: Antwortdokument erstellen**

<span id="page-11-2"></span>Wenn das Anfragedokument einem Vorgang bei der Empfangsbehörde zugeordnet ist, schlägt F2 automatisch vor, dass Sie das Antwortdokument demselben Vorgang zuordnen. Standardmäßig gilt für das Antwortdokument die gleiche Frist wie für die Konzernanfrage. Wenn für die Konzernanfrage sowohl eine interne Frist als auch eine formelle Frist gilt, wird dem Antwortdokument die interne Frist zugewiesen. Durch Klicken auf **OK** erstellen Sie das Antwortdokument.

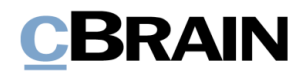

Sie können dem Antwortdokument gleichzeitig eine Genehmigung hinzufügen. In diesem Fall schlägt F2 die Anfragefrist oder eine eventuelle interne Frist als Frist für die Genehmigung vor. Weitere Information zur Erstellung von Genehmigungen finden Sie in *F2 Genehmigungen - Benutzerhandbuch*.

Das Antwortdokument wird automatisch an den Antwortempfänger adressiert, der im Feld "Zurück an" angegeben wurde. Die Antwort erscheint also im Posteingang des Empfängers, wenn Sie das Antwortdokument mit Klick auf **Absenden** im Band des Antwortdokuments versenden.

Sie können einfach zwischen dem Antwortdokument und dem Dokument mit der Konzernanfrage navigieren, da es im Band des Antwortdokuments ein Anfragesymbol gibt, über welches Sie das Dokument mit der Konzernanfrage öffnen können.

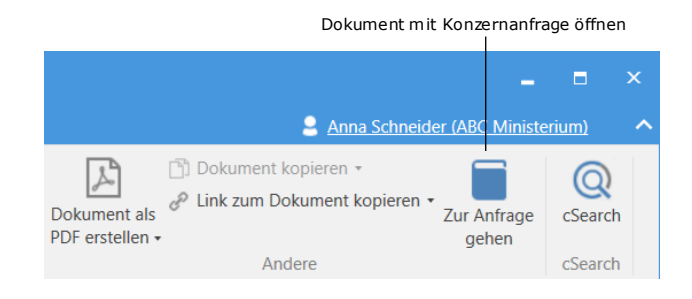

**Abbildung 11: Anfragedokument über das Antwortdokument öffnen**

<span id="page-12-0"></span>Das Antwortdokument können Sie, nachdem es erstellt wurde, ebenfalls aus der Konzernanfrage heraus öffnen. Dazu müssen Sie anschließend auf den Link mit der Dokumenten-ID klicken, der rechts oben in der Anfragehistorik neben der Zeile "Antwortdokument erstellt" zu sehen ist.

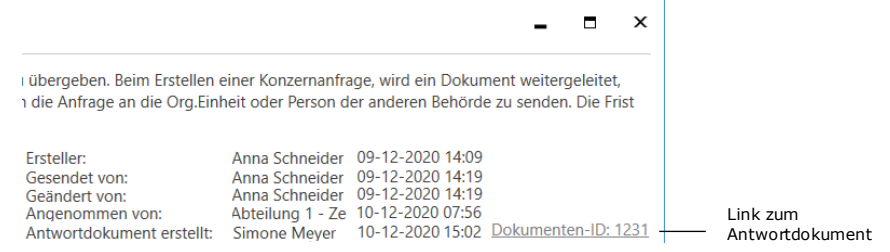

#### <span id="page-12-1"></span>**Abbildung 12: Link zum Antwortdokument der Konzernanfrage in der Anfragehistorik**

Wenn Sie die Konzernanfrage beantwortet haben, indem Sie entweder ein Antwortdokument versendet oder einen Kommentar im Feld "Kommentar zur Ausführung" geschrieben haben, klicken Sie auf **Ausgeführt**. Die Konzernanfrage und ein eventuelles Antwortdokument werden dann an den Posteingang des im Feld "Zurück an" angegebenen Benutzers versendet.

**Hinweis**: "Ausgeführt" bedeutet, dass der Anfrageausführer/-empfänger die Aufgabe ausgeführt hat, um die er gebeten wurde. Die Anfrage ist erst endgültig abgeschlossen, wenn der Anfrageersteller/"zurück an"-Benutzer die ausgeführte Anfrage abschließt.

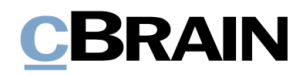

Die Konzernanfrage ist damit ausgeführt und erscheint nicht mehr in der Suchliste "F2 Anfragen an meine Org.Einheit" beim Anfrageempfänger. Weitere Informationen zu dieser Suchliste finden Sie in *F2 Anfrage - Benutzerhandbuch*.

## <span id="page-13-0"></span>**Konzernanfrage abschließen**

Die ausgeführte Konzernanfrage erscheint im Posteingang des Benutzers, der im Feld "Zurück an" für diese Anfrage eingetragen wurde.

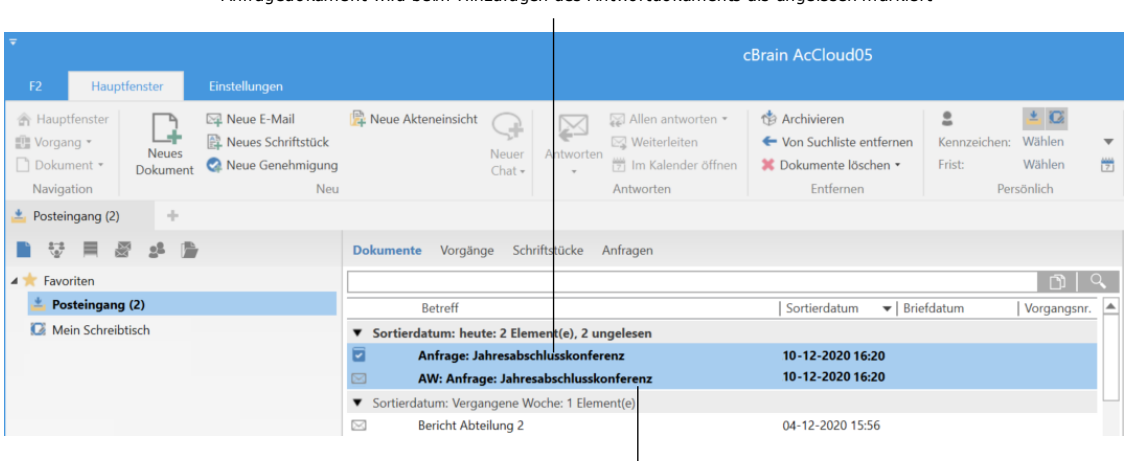

Anfragedokument wird beim Hinzufügen des Antwortdokuments als ungelesen markiert

Antwortdokument wird als E-Mail im Posteingang empfangen

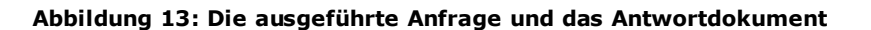

<span id="page-13-1"></span>Wenn die Anfrage mit einem Antwortdokument beantwortet wurde, wird diese als E-Mail gesendet und demselben Vorgang wie das ursprüngliche Anfragedokument zugeordnet.

Die Konzernanfrage wird von dem Benutzer, an den die Konzernanfrage zurückgesandt wurde, mit einer Beurteilung, einem Beurteilungskommentar, einer Genehmigung oder einer Kombination davon zu Ende bearbeitet. Dies erfolgt auf die gleiche Weise wie bei einer internen Anfrage.

Nach der Bearbeitung der Konzernanfrage klicken Sie auf **Anfrage schließen**. Damit ist die Konzernanfrage endgültig von Ihnen als "Zurück an"-Benutzer abgeschlossen.

**Hinweis**: Die Fristeinhaltung, die auf der rechten Seite der Anfrage nach der Ausführung angezeigt wird, berechnet sich auf Grundlage der formellen Frist für die Konzernanfrage, nicht auf Grundlage einer möglichen internen Frist.

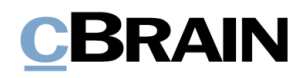

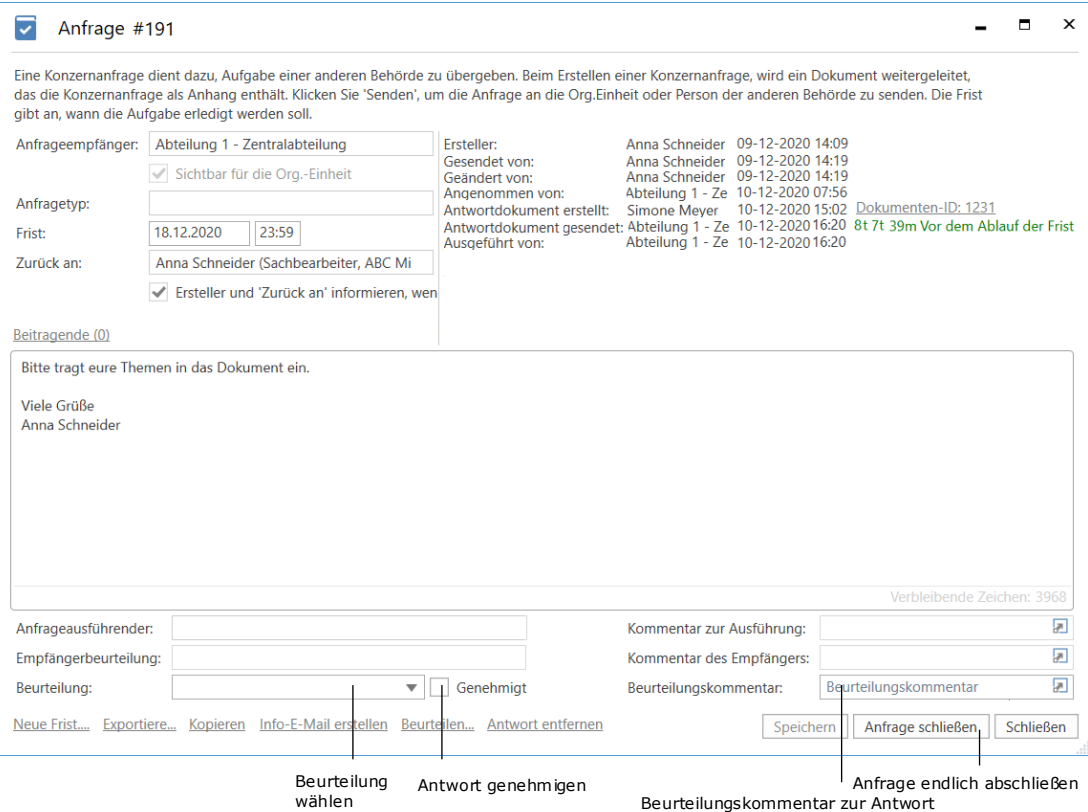

<span id="page-14-0"></span>**Abbildung 14: Anfragefenster für die ausgeführte Konzernanfrage**

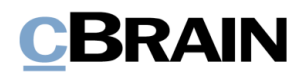

Wenn Sie die Anfrage abschließen, wird dies in der Anfragehistorik festgehalten.

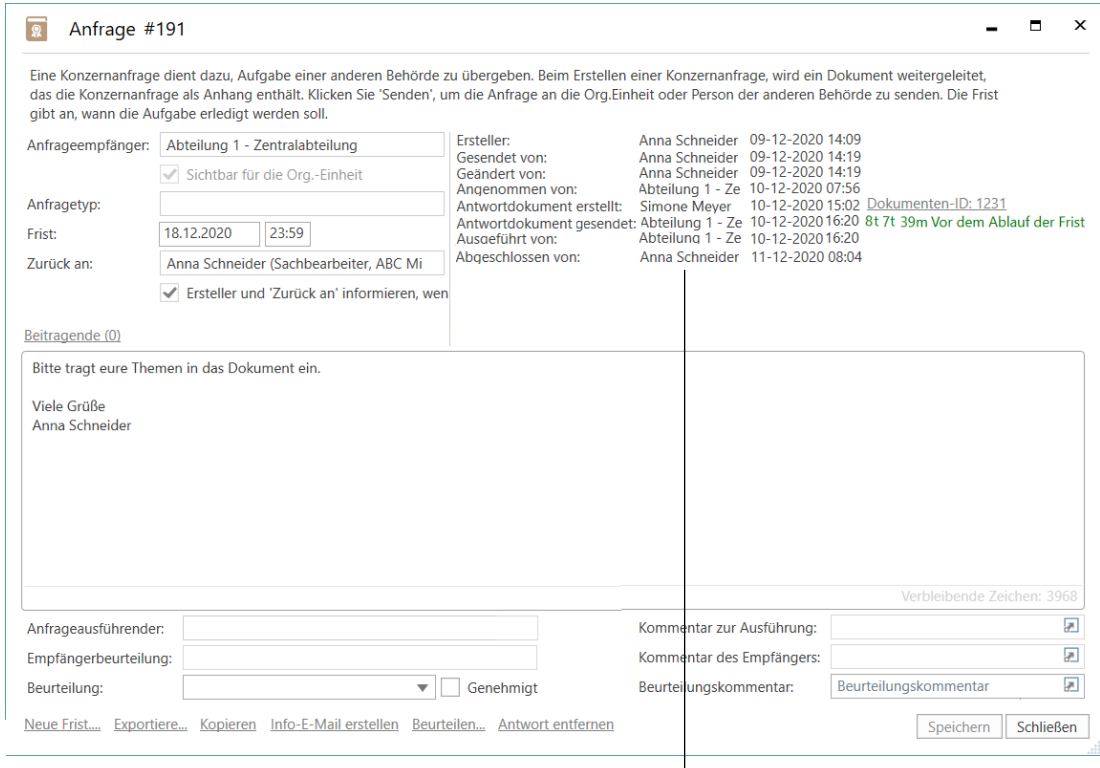

Konzernanfrage abgeschlossen

#### **Abbildung 15: Anfragefenster der abgeschlossenen Konzernanfrage**

<span id="page-15-1"></span>Hiermit werden Anfragestatus, Beurteilung und Beurteilungskommentar für den Anfrageempfänger sichtbar.

**Hinweis**: Wenn Sie der Konzernanfrageersteller sind, können Sie die Anfrage

jederzeit abschließen. In diesem Fall ändert sich das Anfragesymbol zu (Abgeschlossen).

**Hinweis**: F2 kann so eingerichtet werden, dass alle Benutzer eine Konzernanfrage oder nur Benutzer in der Org.Einheit des Anfrageerstellers abschließen können.

Wenn Sie die Konzernanfrage abgeschlossen haben, verschwindet sie aus der Suchliste "F2 Anfragen von meiner Org.Einheit".

Abgeschlossene Anfragen können Sie weiterhin im Hauptfester von F2 einsehen und aufrufen, obwohl diese aus der Standardsuchlisten in der Listenübersicht verschwinden. Lesen Sie mehr über Standardsuchen und das Hervorrufen von abgeschlossenen Anfragen in *F2 Anfrage – Benutzerhandbuch.*

## <span id="page-15-0"></span>**Zusätzliche Funktionen**

Über die bereits beschriebenen Funktionen hinaus verfügt F2 Konzernanfrage auch über eine Reihe von zusätzlichen Funktionen. Diese sind ebenfalls nützliche

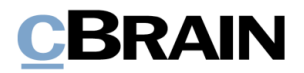

Werkzeuge und werden Ihnen kurz in diesem Abschnitt erläutert. Eine umfassende Beschreibung jeder einzelnen Funktion finden Sie im *F2 Anfrage – Benutzerhandbuch*.

Sie finden die zusätzlichen Funktionen der Konzernanfrage unten links im Fenster. Die Funktionen werden Ihnen nur angezeigt, wenn sie relevant sind. Beispielsweise erscheint **Antwort entfernen** nur, wenn es ein verknüpftes Antwortdokument gibt. Folgende zusätzlichen Funktionen sind bei Konzernanfragen verfügbar:

- Jetzt abschließen
- **Neue Frist**
- Neuer Empfänger
- **Exportieren**
- Kopieren
- Info-E-Mail erstellen
- Antwort entfernen

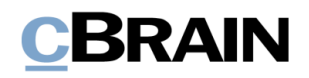

## <span id="page-17-0"></span>**Konzernanfragen an Drittanbietersysteme**

Mit F2 Konzernanfrage können Sie eine Anfrage in einem System außerhalb von F2 (Drittanbietersystem) platzieren. Sie können in der F2-Installation eine virtuelle Behörde erstellen, die das System außerhalb von F2 darstellt, welche die Anfrage empfangen soll.

Wenn Sie eine Konzernanfrage von F2 senden, wird sie von der Behörde empfangen, die das Drittanbietersystem vertritt. Von hier aus wird die Konzernanfrage als externe Benachrichtigungs-E-Mail an das System außerhalb von F2 weitergeleitet.

Die Konzernanfrage kann jetzt im System ausgeführt werden. Wenn die Antwort zurückgesendet wird, wird sie von der virtuellen Behörde empfangen, die sie in F2 an die absendende Behörde zurücksendet. Weitere Informationen zum Einrichten von externen Benachrichtigungs-E-mails finden Sie in *F2 Desktop – Verwaltungshandbuch*

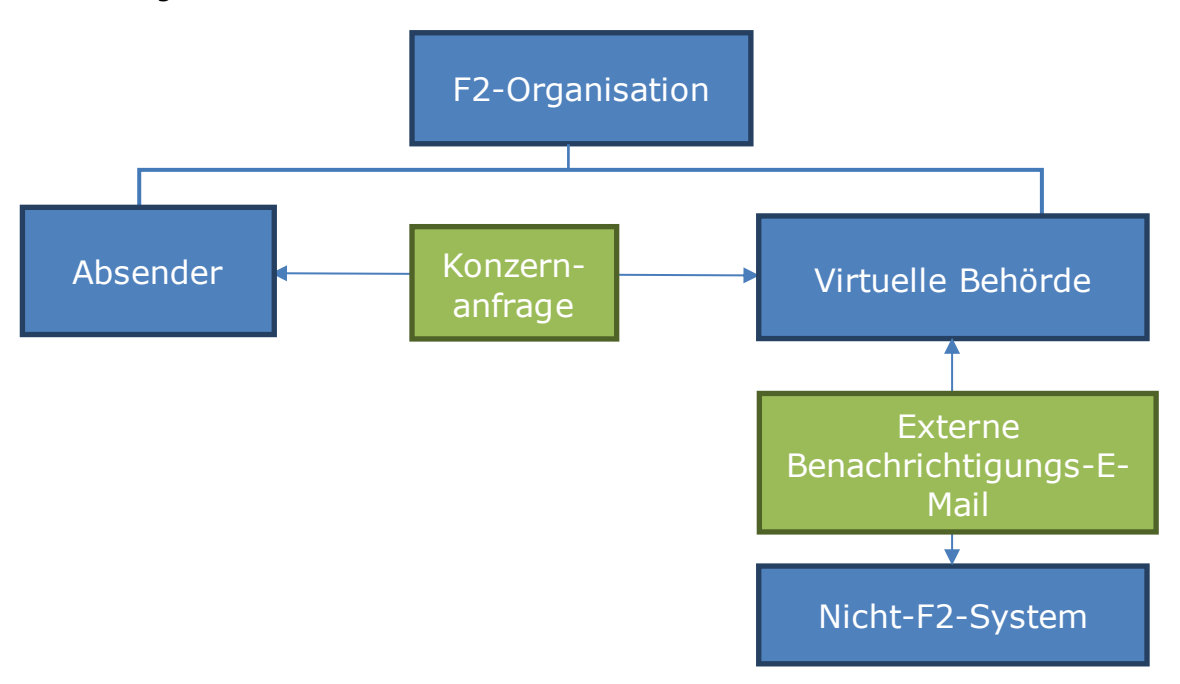

**Abbildung 16: Konzernanfrage an ein System außerhalb von F2**

<span id="page-17-1"></span>Auf diese Weise stellen Konzernanfragen ein effizientes und flexibles Instrument für die behördenübergreifende Arbeit innerhalb und außerhalb der F2-Organisation dar.

Sie können damit Konzernanfragen an die E-Mail-Adresse eines externen Beteiligten senden, sodass Benutzer in der Empfangsbehörde Konzernanfragen z. B. in Outlook oder anderen Systemen empfangen und beantworten können.

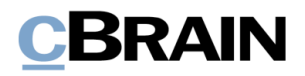

**Hinweis**: Eine Organisation, die F2 nicht verwendet, kann über E-Mail eine Konzernanfrage von einer F2-Installation empfangen. Wenn diese Organisation die Konzernanfrage zurücksendet, erfolgt dies ebenfalls per E-Mail-Funktion und nicht als Konzernanfrage.

Wenn der Anfrageersteller auf **Senden** klickt, wird das Konzernanfragedokument per E-Mail mit den angehängten Schriftstücken des Dokuments gesendet.

Außerdem wird der E-Mail eine Anfragedatendatei angehängt. Die Datendatei stellt sicher, dass die ausgeführte Konzernanfrage als Anfrageantwort wiedererkannt wird, wenn sie an das F2 der Absenderbehörde zurückgesendet wird.

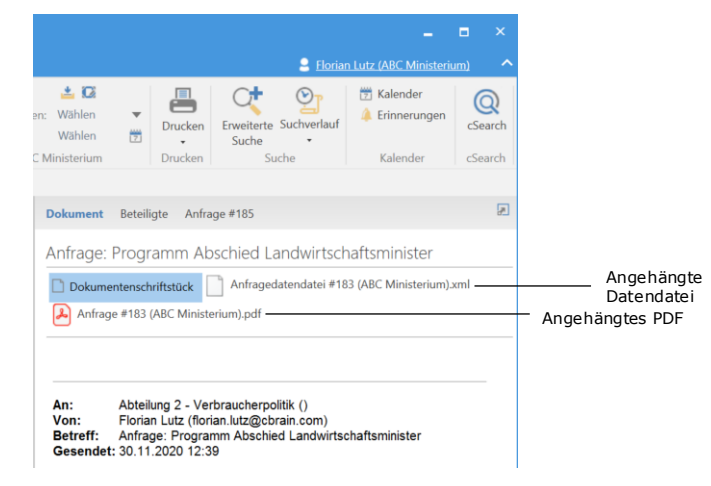

#### <span id="page-18-0"></span>**Abbildung 17: Anfragedatendatei und Anfrage als PDF einer externen Benachrichtigungs-E-Mail**

Wenn die E-Mail mit der Anfragedatendatei an F2 gesendet wird, erkennt F2 die Anfrageantwort als ein Antwortdokument wieder. Infolgedessen wird in der Anfragehistorik der Konzernanfrage ein Link zum Antwortdokument angezeigt, ebenso wie im Dokumentenfenster des Antwortdokuments ein Menüpunkt zum Öffnen der Konzernanfrage vorhanden ist. Weitere Informationen zu Antwortdokumenten finden Sie im Abschnitt *[Antwortdokument erstellen](#page-11-0)*.

**Hinweis**: Die Antwort auf die Konzernanfrage, die an das F2-System des Anfrageabsenders zurückgesendet wird, muss die Datendatei angehängt sein, damit F2 die Antwort als eine Konzernanfrage wiedererkennt.

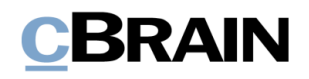

## <span id="page-19-0"></span>**Konfigurationen für F2 Konzernanfrage**

F2 Konzernanfrage kann so konfiguriert werden, dass das Modul den Anforderungen der einzelnen Organisationen entspricht. Folgende können in Zusammenarbeit mit cBrain konfiguriert werden:

- Legen Sie fest, ob das Kontrollkästchen "Ersteller und `Zurück an` informieren, wenn ausgeführt" automatisch angekreuzt wird, wenn Sie eine neue Konzernanfrage erstellen.
- Wählen Sie, ob die Schaltfläche **Beurteilen…** und die zugehörigen Auswertungsfelder aktiviert sein sollen. Es kann auch festgelegt werden, ob die Felder von allen Benutzern oder nur vom Anfrageempfänger und vom im Feld "Zurück an" angegebenen Benutzer ausgefüllt werden können.
- Legen Sie fest, ob für das Antwortdokument die Frist des Anfragedokuments als Dokument- und Genehmigungsfrist anstelle der Anfragefrist festgelegt werden soll, während die Anfragefrist anstelle der Frist des Anfragedokuments als Erinnerungsdatum festgelegt wird.
- Legen Sie fest, ob eine Konzernanfrage von allen Benutzern oder nur von den Benutzern der Org.Einheit des Anfrageerstellers abgeschlossen werden kann.

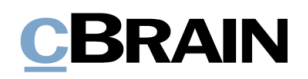

# <span id="page-20-0"></span>**Abbildungsverzeichnis**

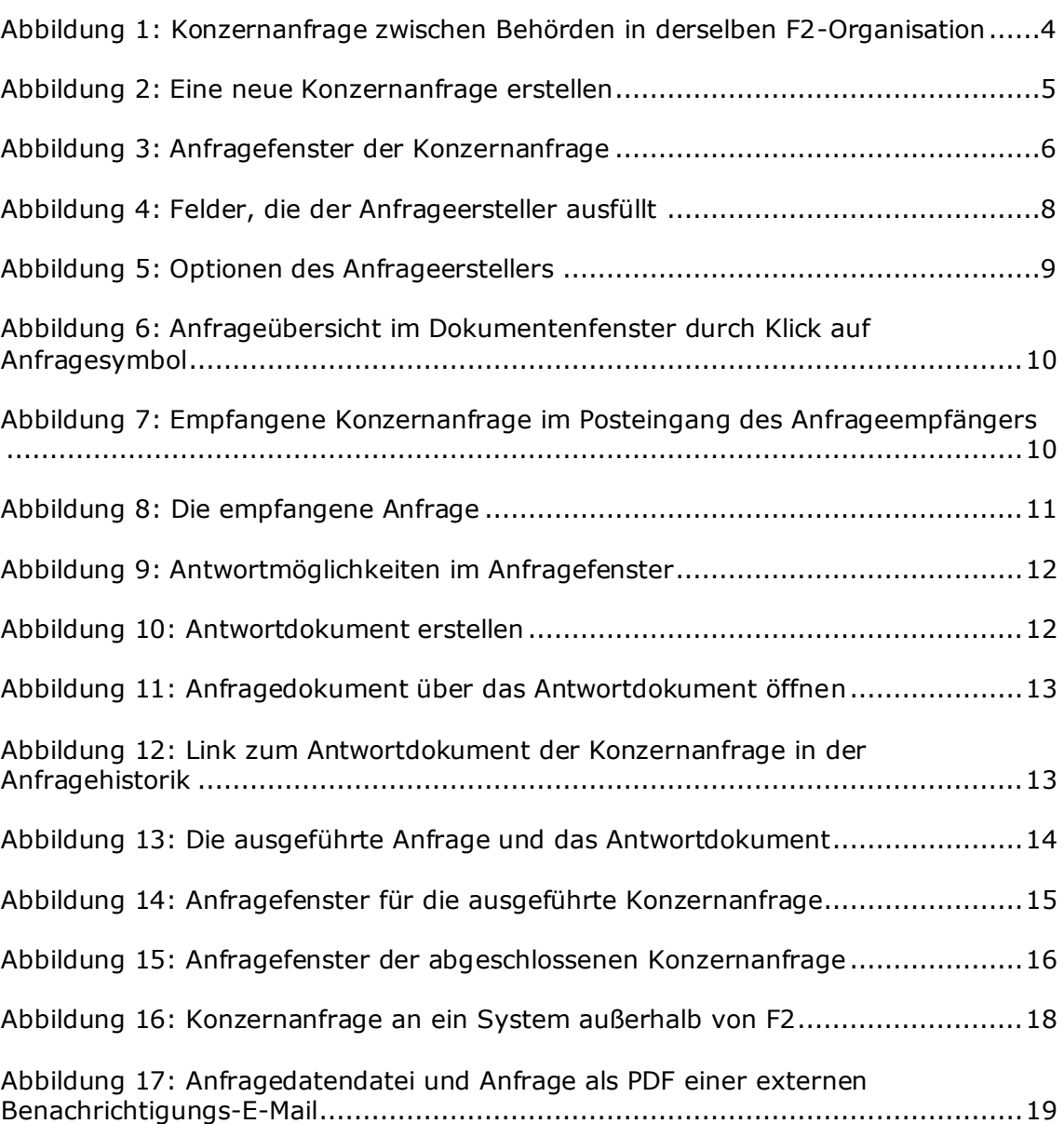